## Procedura per la creazione di un evento compito e per la consegna del compito stesso

Seguendo questo tutorial il docente potrà inserire il compito direttamente su elearn e lo studente riconsegnarlo sempre usando lo strumento elearn. Questo permette di evitare la stampa dei compiti e la consegna manuale anche durante le prove che si tengono nelle aule informatiche. Il documento è diviso in 3 sezioni:

- Parte per il docente: inserimento compito
- Parte per lo studente: consegna compito
- Parte per il docente: ritiro compito e valutazione

### **PARTE PER IL DOCENTE**

- Collegarsi su elearn ed accedere con le proprie credenziali, accedere al corso in questione.
- Attivare la modifica (pulsante in alto a destra)

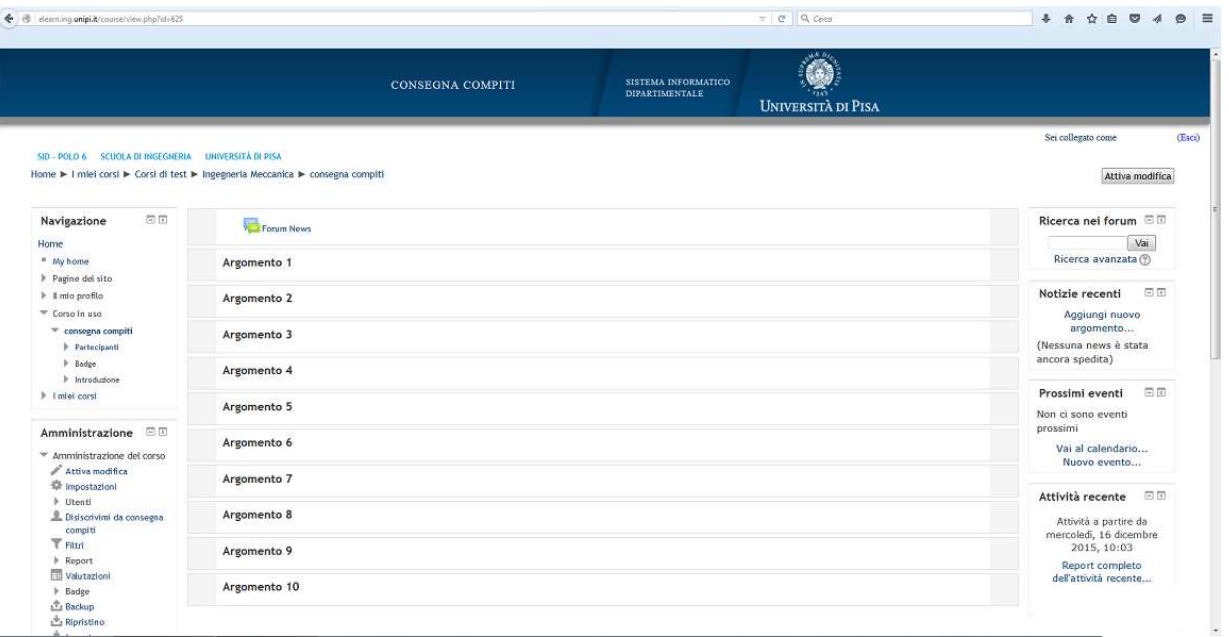

- In un argomento (eventualmente creato appositamente) cliccare "Aggiungi una attività o risorsa" , selezionare "Compito" e confermare

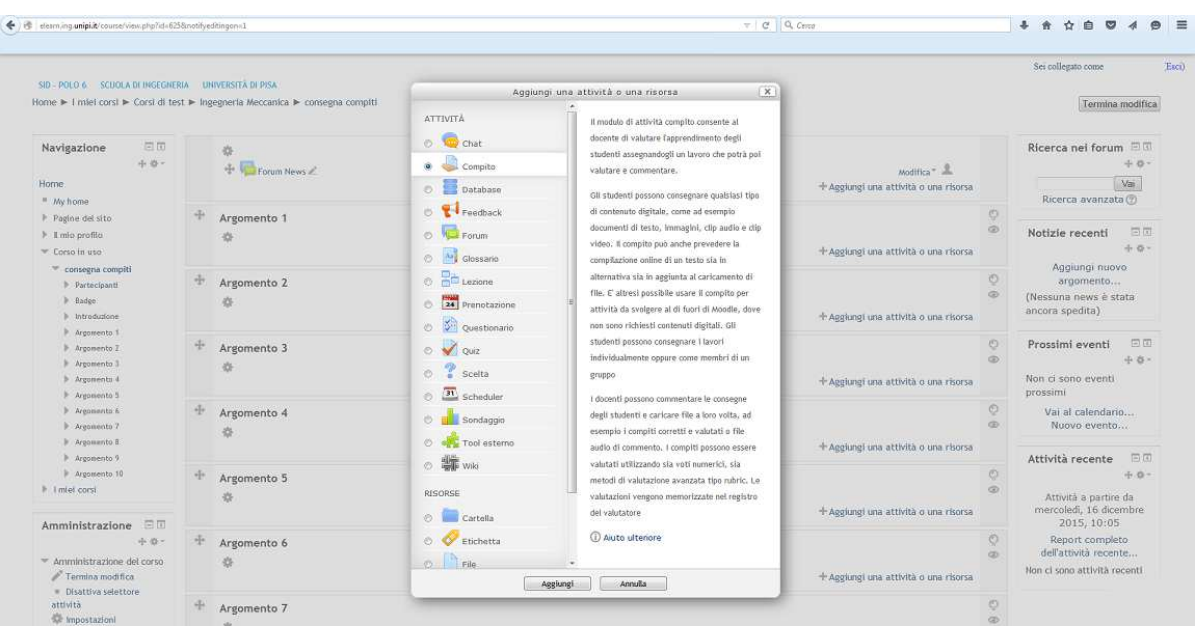

- Inserire un titolo e una descrizione per il compito; volendo è possibile allegare un file (il compito stesso) che lo studente di scaricherà sul pc, evitando di consegnare il testo del compito cartaceo. Come esempio, come vedremo più avanti, viene utilizzato il file di prova "liste.txt"

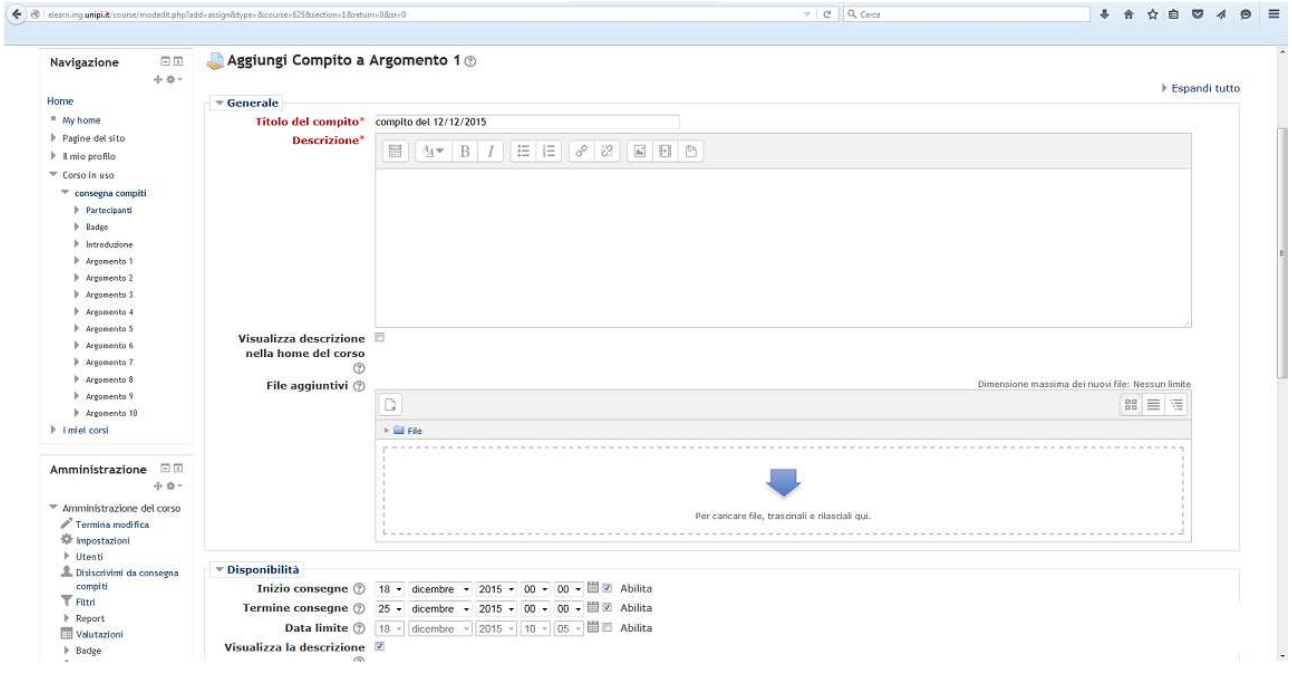

- Scorrere in basso e mettere le "impostazioni consegna" come da figura seguente e selezionare il numero massimo di files da consegnare. Al termine salvare.

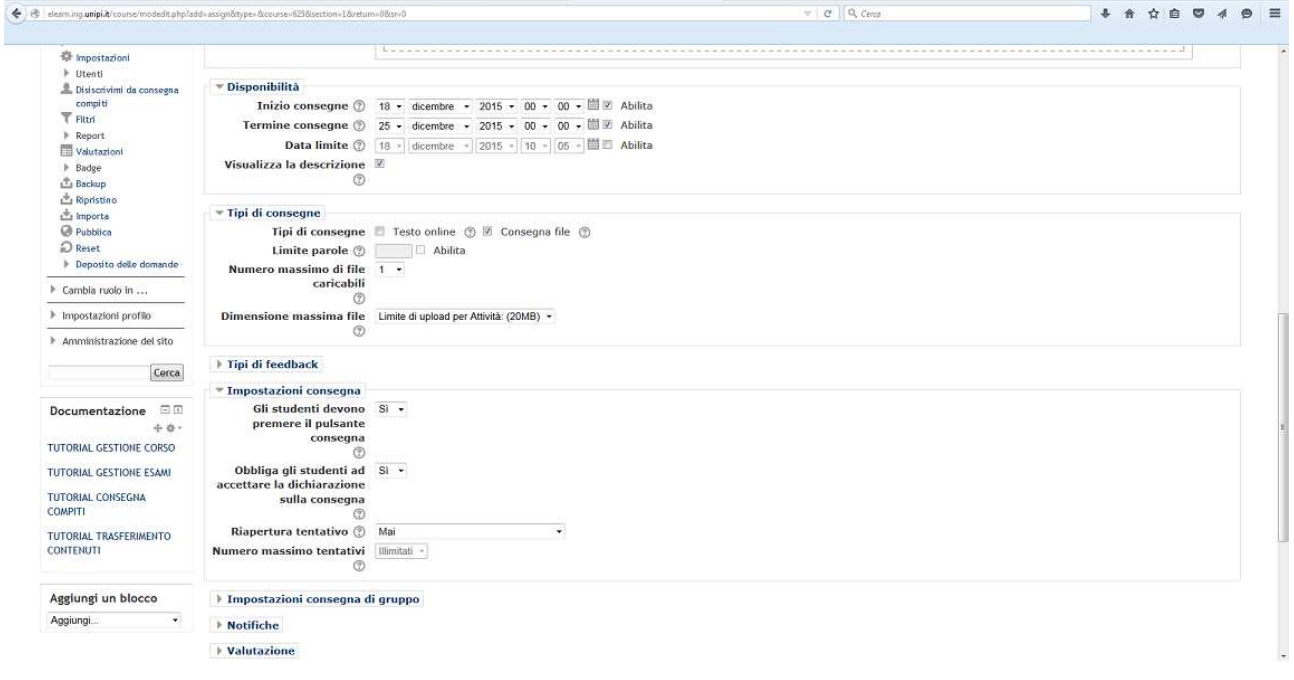

- A questo punto il compito è inserito e si tornerà alla schermata iniziale del corso.

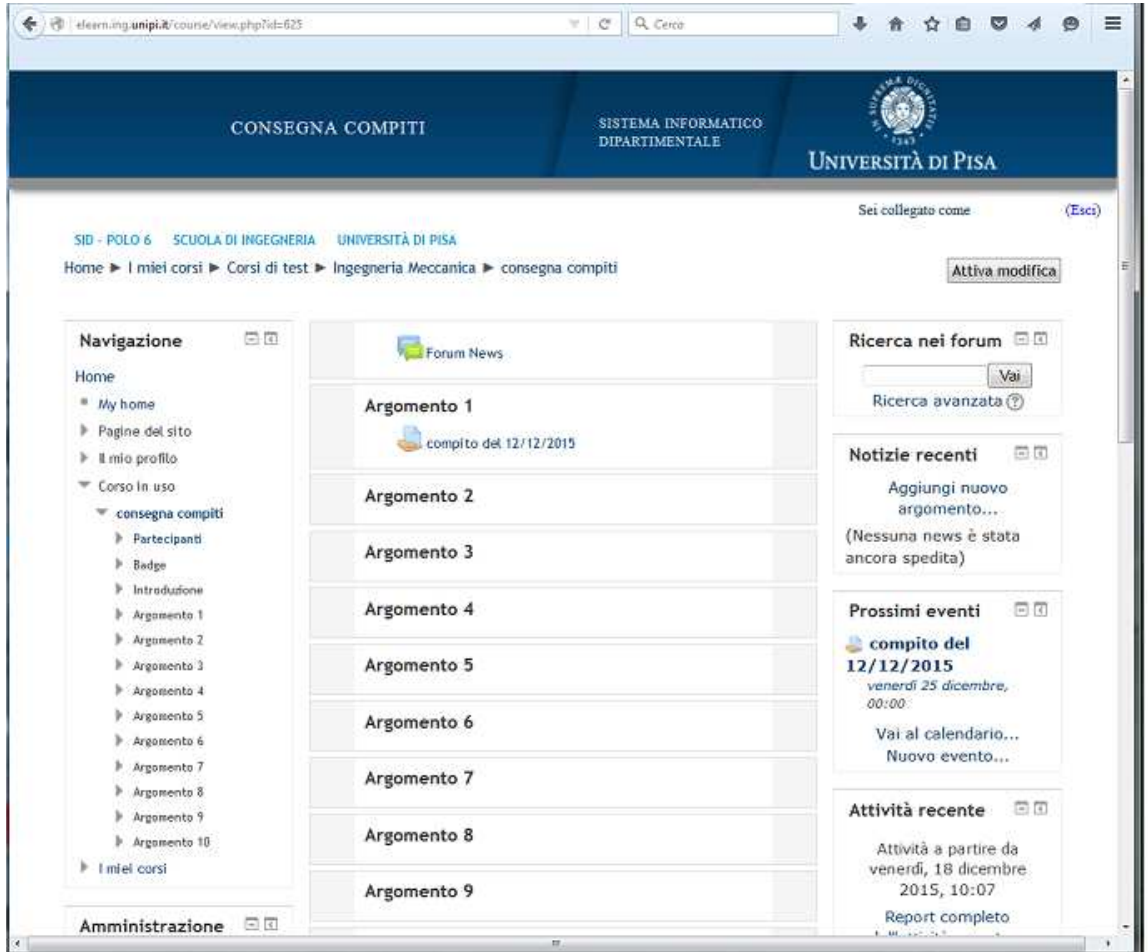

- Selezionando il compito si aprirà una maschera dove è possibile controllare lo stato delle consegne

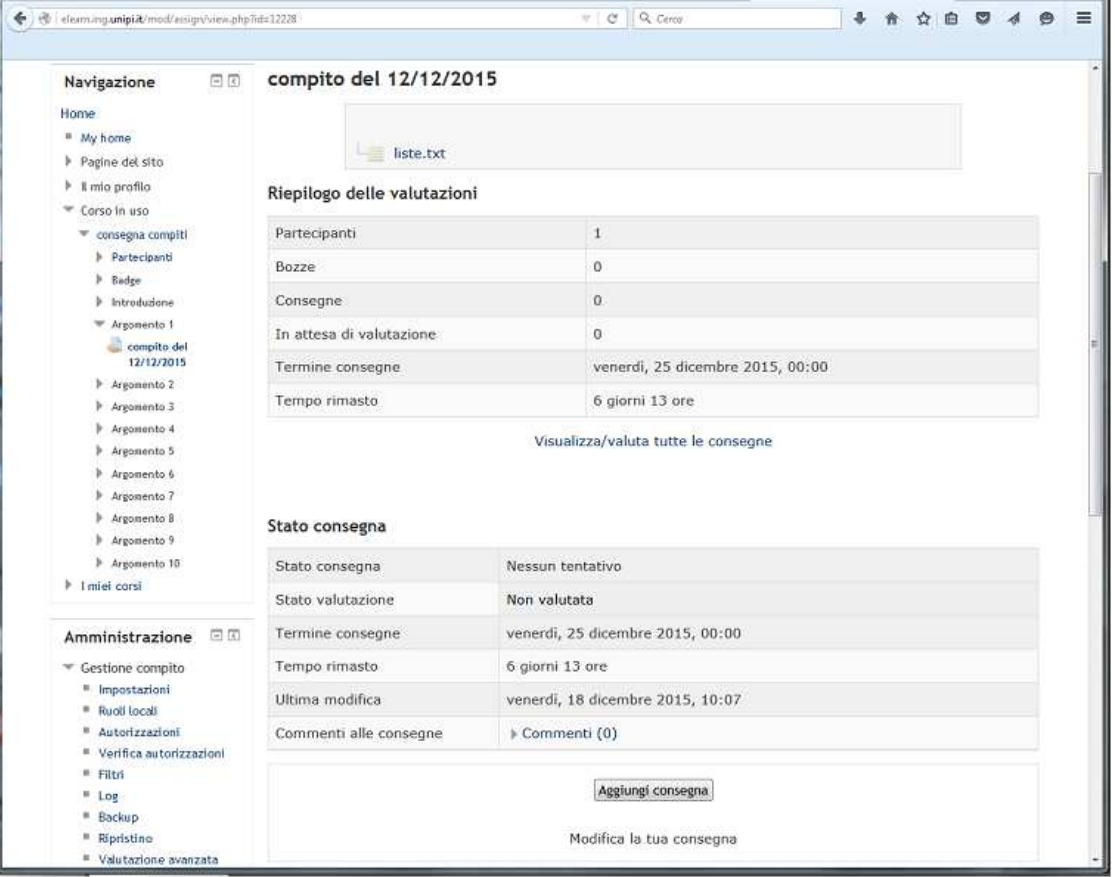

### **PARTE PER LO STUDENTE**

- Collegarsi con le proprie credenziali; accedere al corso in questione; una volta sul corso selezionare il compito. Si presenterà la schermata seguente, in alto si trova (se il docente lo ha previsto) il compito da scaricare, in basso il pulsante per la consegna.

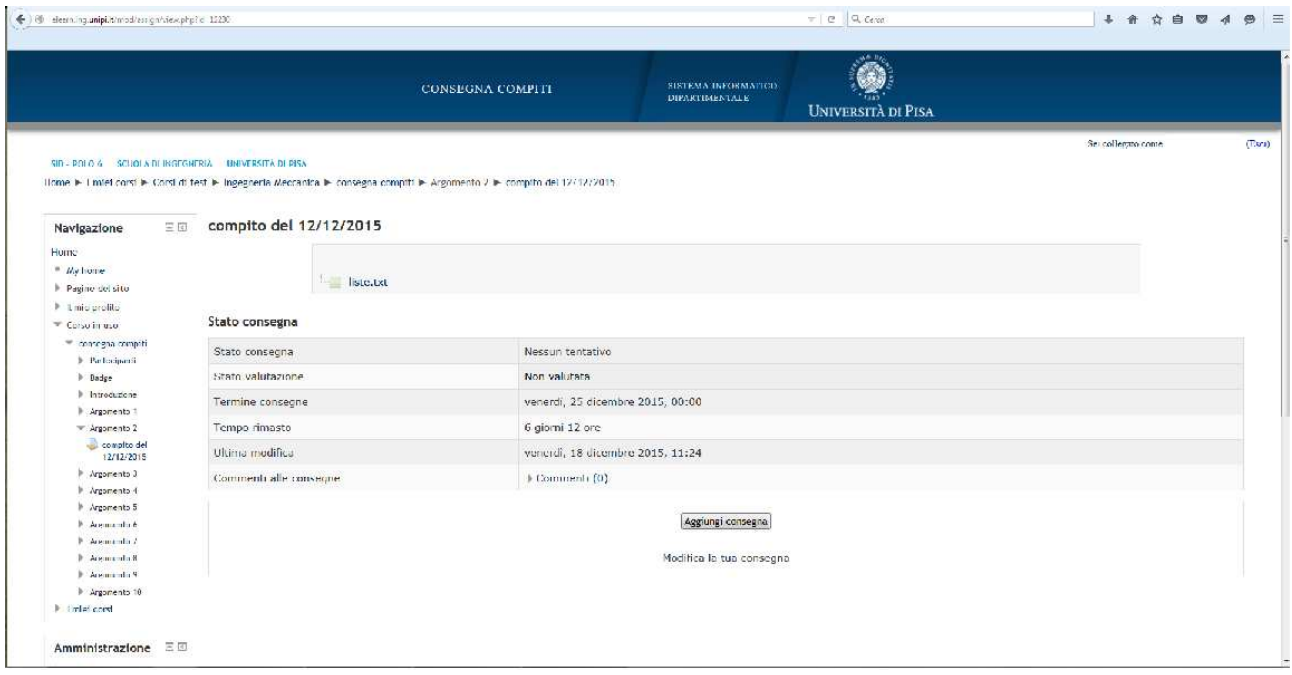

- Per consegnare premere "Aggiungi consegna", trascinare il file del compito nello spazio indicato e salvare le modifiche.

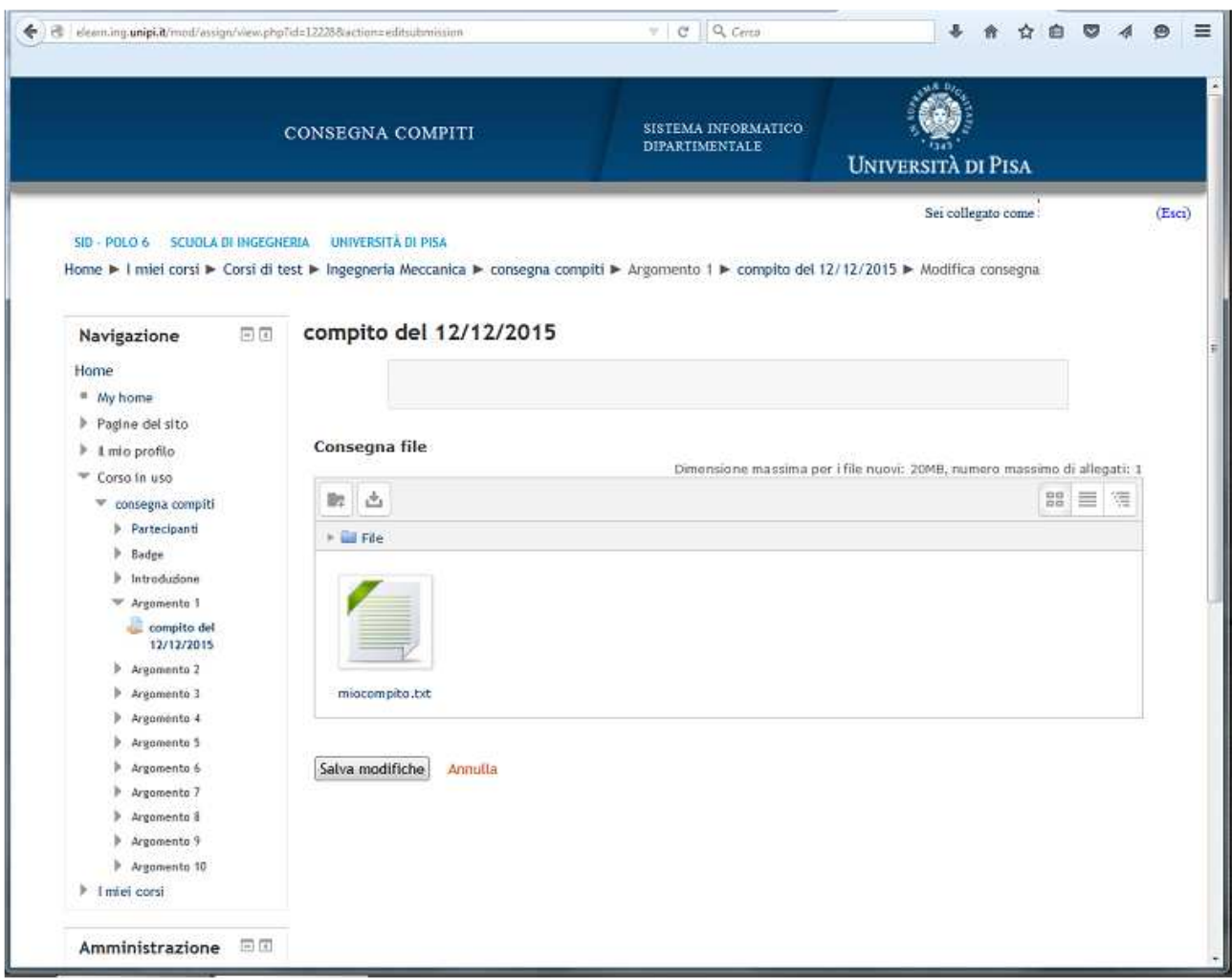

- A questo punto il compito è consegnato in modalità bozza, cioè è possibile ancora ritirarlo e modificarlo. Se il compito è definitivo premere "Consegna compito"

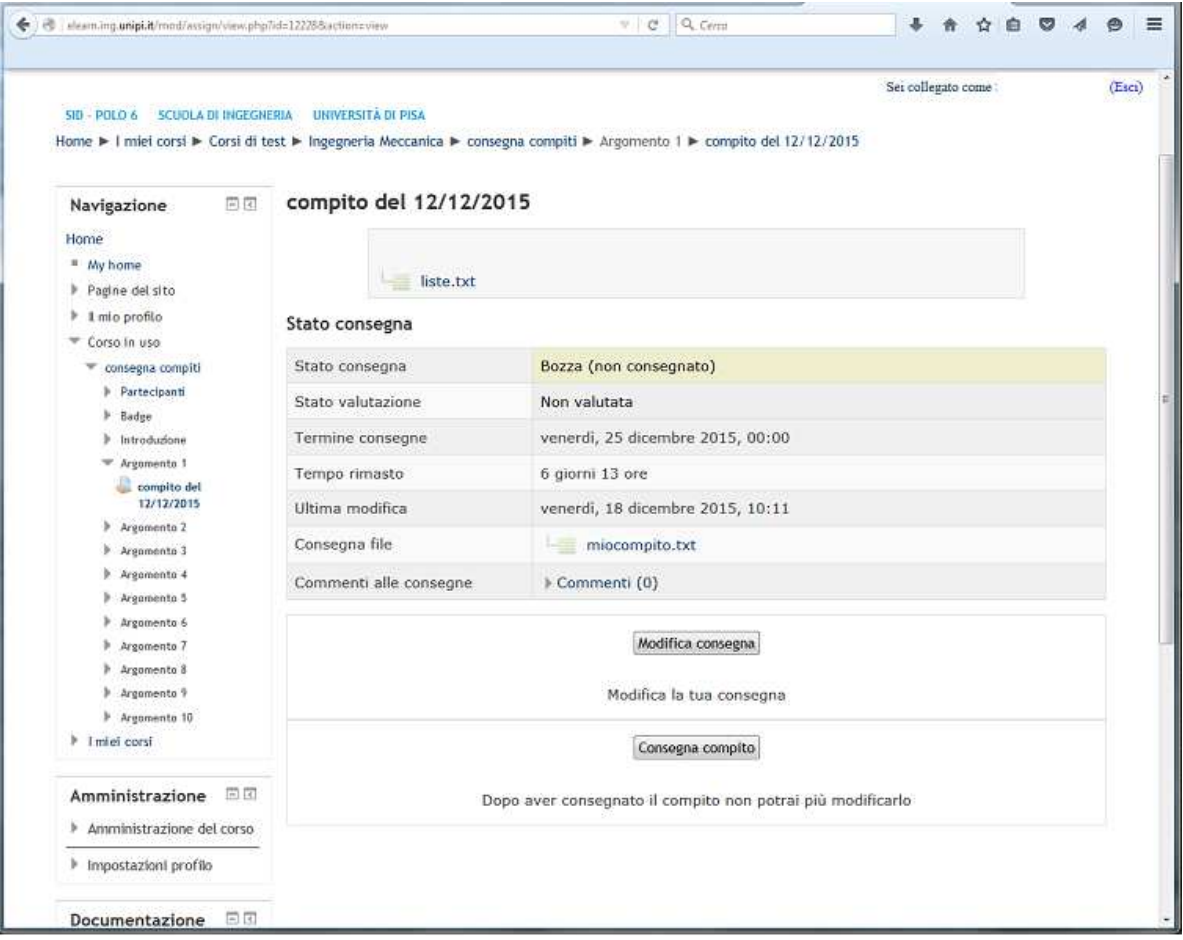

- A questo punto verrà chiesta una conferma, spuntare il campo in rosso e continuare

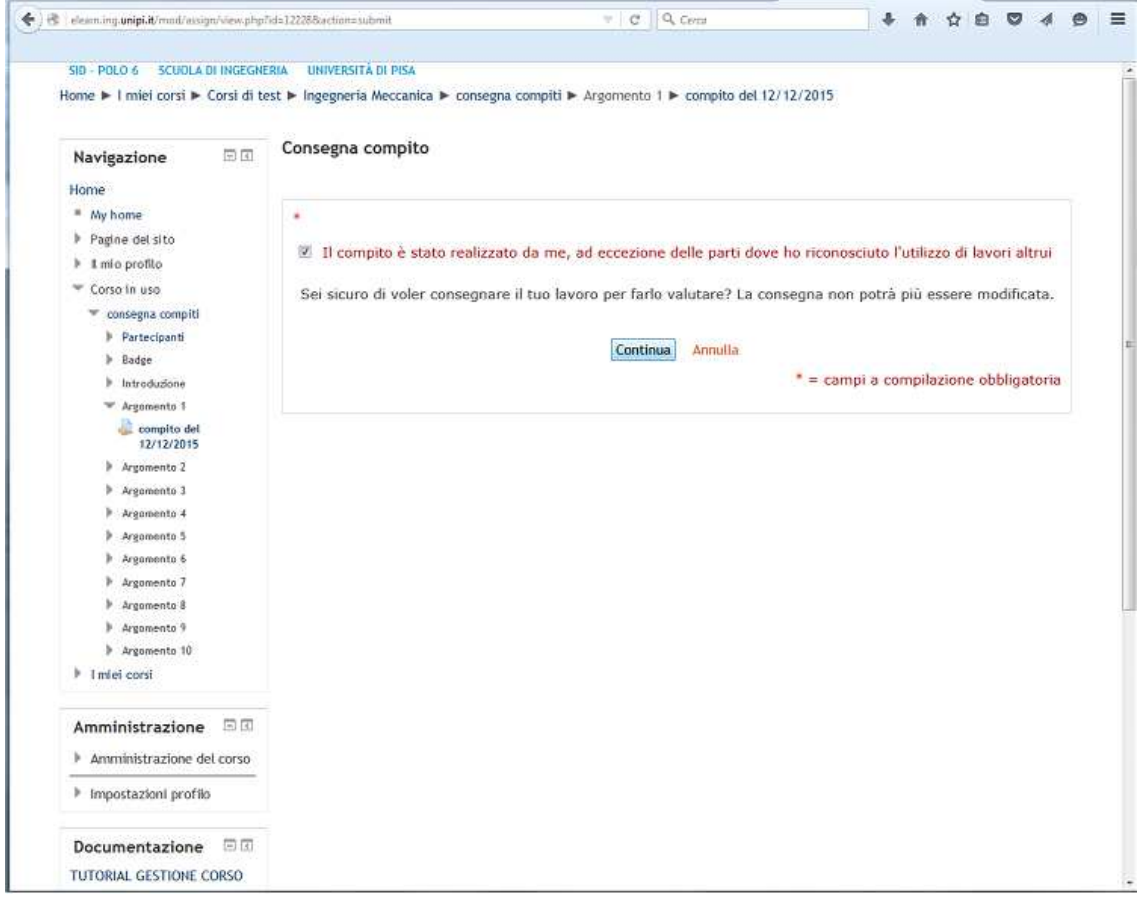

# - A questo punto il compito è stato consegnato per la valutazione

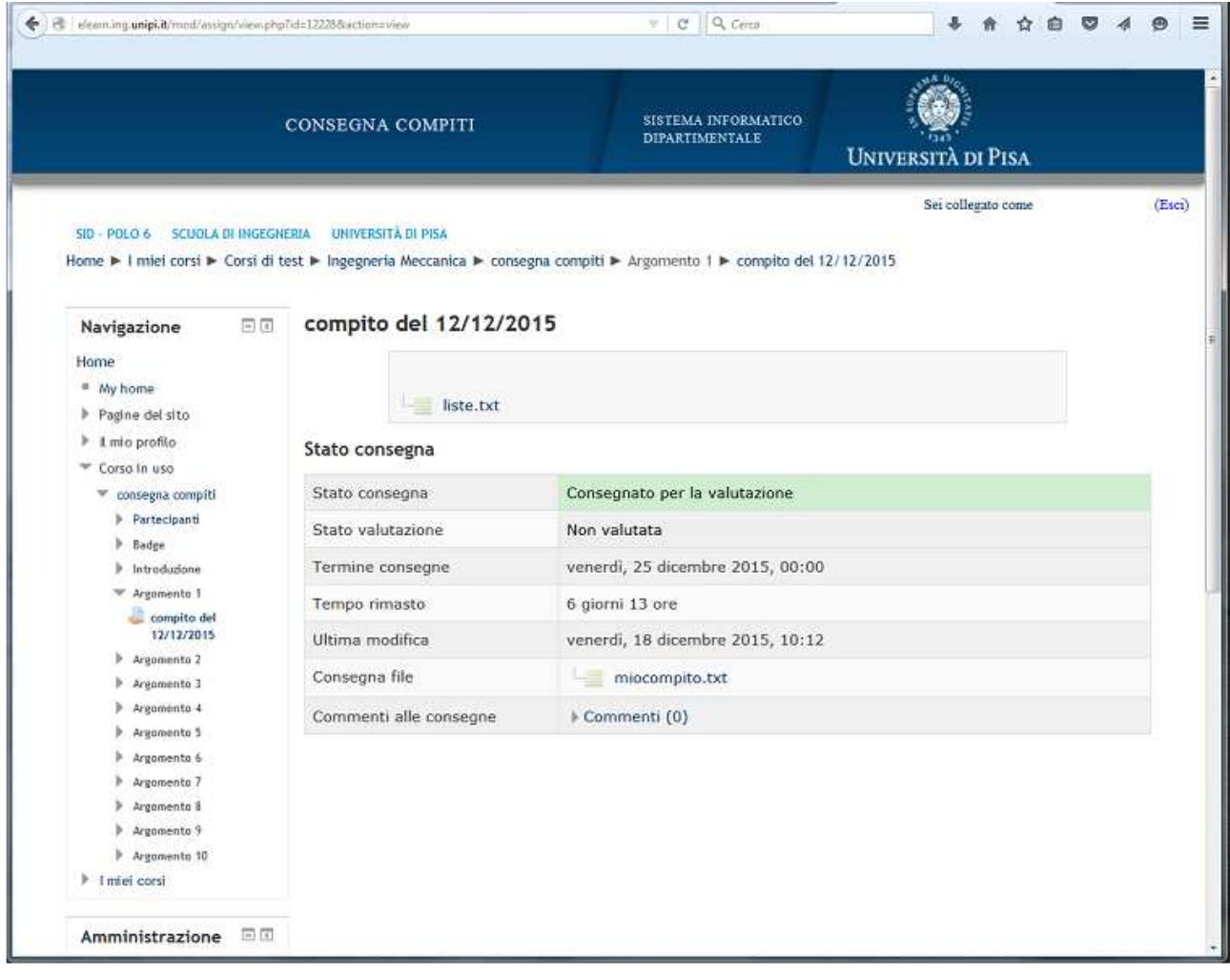

#### **PARTE PER IL DOCENTE**

- Sulla schermata di riepilogo dei compiti è possibile controllare lo stato delle consegne

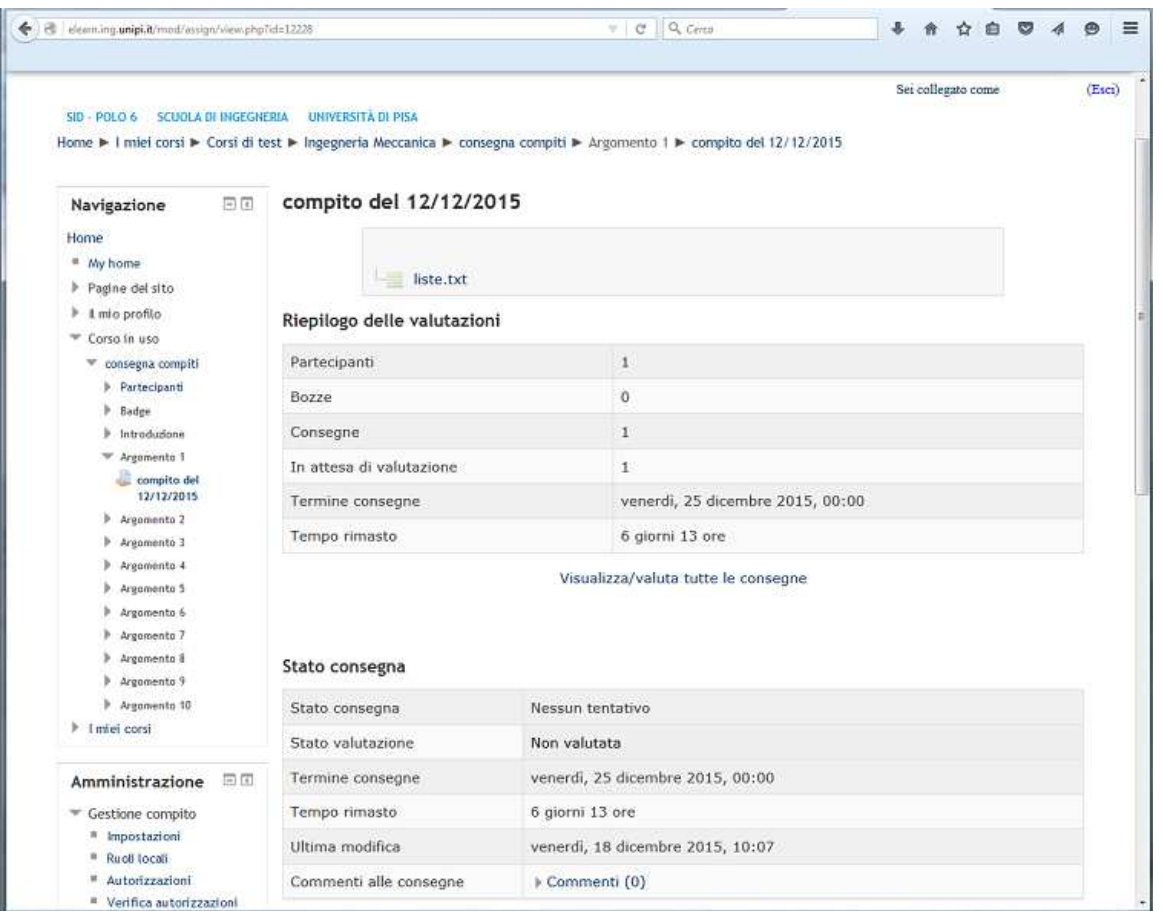

- Selezionando "Visualizza/valuta tutte le consegne" è possibile vedere tutti i compiti e lo stato consegna.

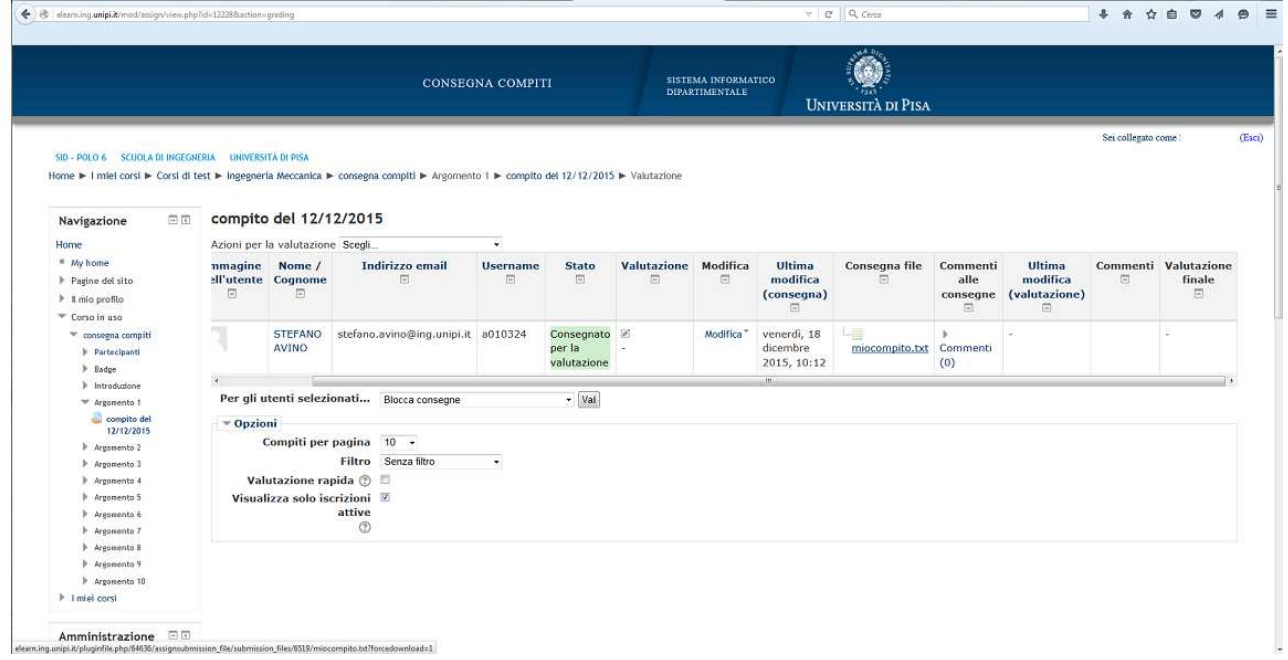

- In questa schermata è possibile scaricare e i compiti inviati per poi procedere alla correzione. E' anche possibile inserire la valutazione del compito (nota: la valutazione ha un massimo di 100 punti di default, questo valore è modificabile al momento della creazione del compito nella sezione "Valutazione".)